**ZZI d.o.o., Pot k sejmiš**č**u 33, 1000 Ljubljana** 

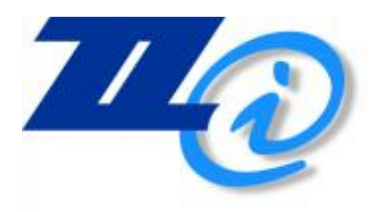

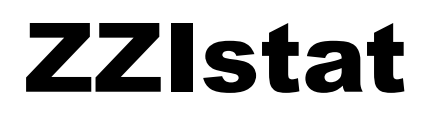

# Programski paket ZZIstat

Uporabniška navodila

LJUBLJANA, 22.11.2011

# Zgodovina dokumenta

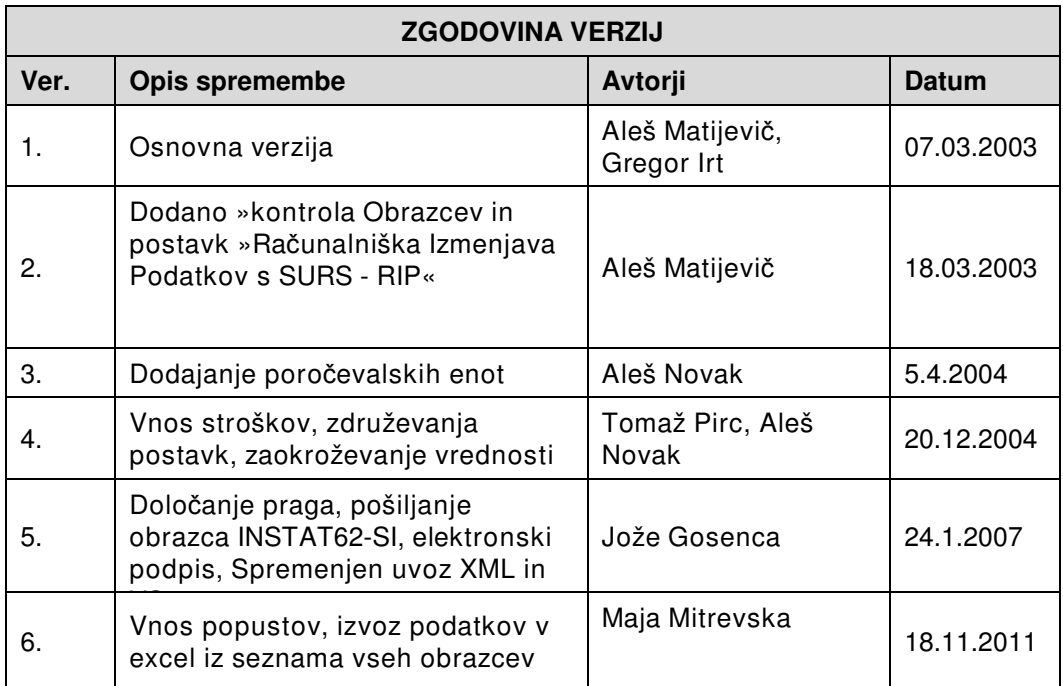

# Kazalo

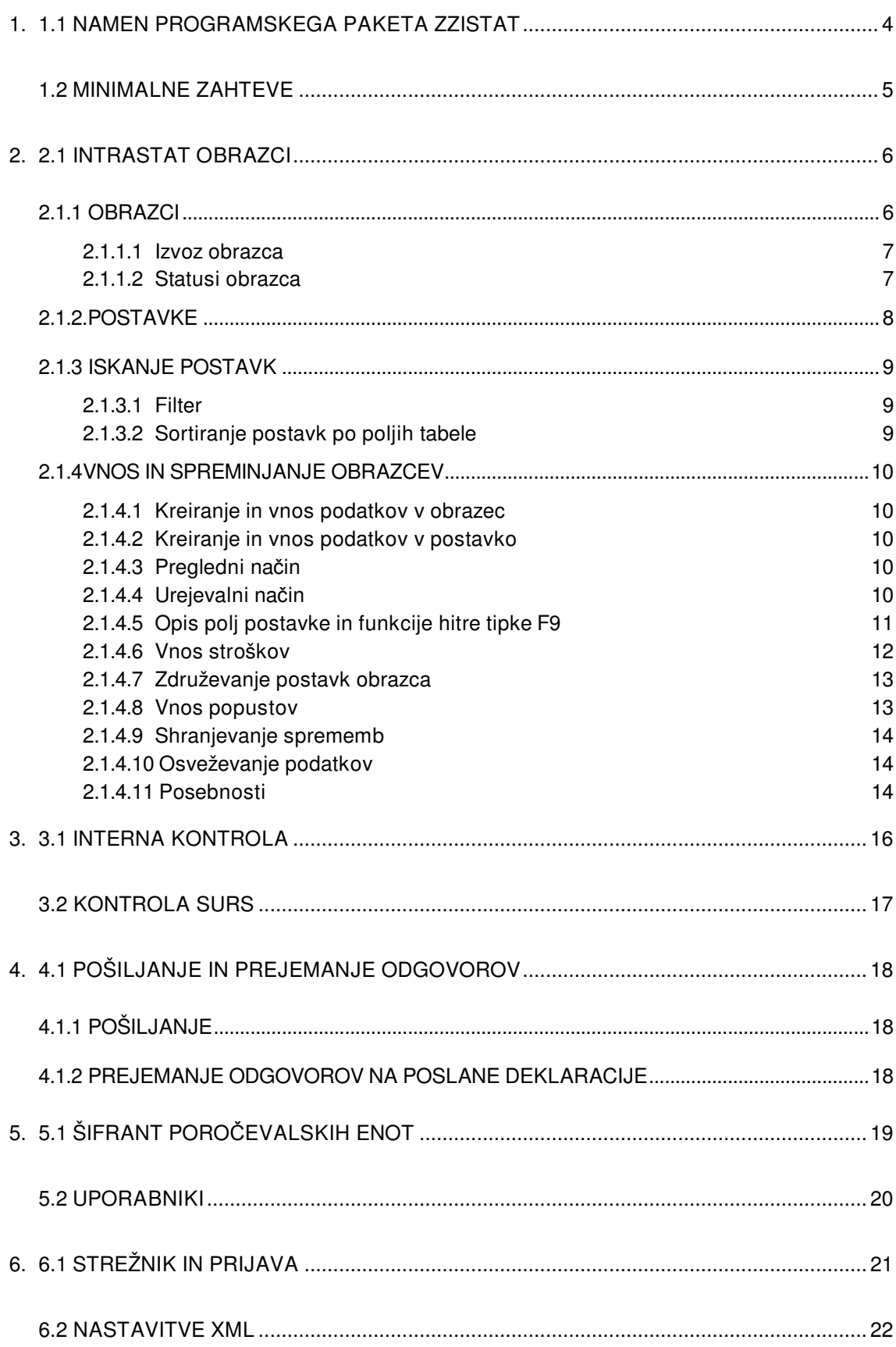

# 1

# SPLOŠNO O PROGRAMSKEM PAKETU **ZZISTAT**

# **1.1 NAMEN PROGRAMSKEGA PAKETA ZZISTAT**

Programski paket ZZIstat je namenjen pripravi in vlaganju INTRASTAT statističnih poročil. Paket omogoča vnos in kontrolo nad podatki INTRASTAT obrazcev ter elektronsko izmenjavo sporočil s SURS informacijskih sistemom – elektronsko vlaganje statističnih poročil.

ZZIstat omogoča poleg ročnega vnosa podatkov tudi avtomatsko zajemanje pripravljenih podatkov iz obstoječega informacijskega sistema uporabnika.

Uporabniki paketa ZZIstat so uvozniki, izvoznik in njihovi zastopniki.

Programski paket podpira naslednje funkcije:

- vnašanje statističnih obrazcev;
- osnovno kontrolo pravilnosti vnesenih podatkov pred njihovim prenosom na SURS;
- elektronsko izmenjavo podatkov s SURS z uporabo storitve ZZINetWS;
- tiskanje obrazcev (ko bo znana specifikacija obrazcev);
- avtomatsko ažuriranje podatkov carinske tarife ter ostalih šifrantov;
- povezavo ZZIstat paketa z uporabnikovim poslovnim okoljem (zajem podatkov iz obstoječega uporabnikovega okolja).

## **1.2 MINIMALNE ZAHTEVE**

Programski paket ZZIstat deluje v okoljih Windows 98 in Windows NT/2000/XP/7. Elektronska izmenjava podatkov s SURS (INTRASTAT - RIP) zahteva še stalno ali začasno (modemsko) povezavo z internetom vsaj ene delovne postaje ali strežnika naročnika.

Če programski paket uporablja več uporabnikov na več delovnih postajah, morajo biti te delovne postaje povezane v lokalno omrežje. Priporočljivo je, da je na vseh delovnih postajah nameščena ista različica operacijskega sistema.

V primeru uporabe skupnega tiskalnika v lokalnem omrežju morajo biti na delovnih postajah nameščeni isti mrežni gonilniki tega tiskalnika.

# 2

# INTRASTAT OBRAZCI

## **2.1 INTRASTAT OBRAZCI**

## **2.1.1 Obrazci**

Obrazec je osnoven dokument s katerim se oddajo statistični podatki za poročevalsko enoto. Obrazce lahko pošiljamo v elektronski ali papirni obliki. Praviloma se za vsako poročevalsko enoto pošljejo podatki enkrat mesečno za uvoz (prejemi blaga) in enkrat mesečno za izvoz (odpreme blaga), lahko pa se podatke pošlje tudi večkrat mesečno (po delih).

Obrazec je sestavljen iz glave in seznama postavk. Na glavi so podatki skupni za celoten obrazec (na primer evidenčna številka obrazca, tok blaga obrazca, mesečno obdobje ter poročevalska enota).

V aplikaciji ZZIstat so obrazci prikazani v glavnem oknu kot prikazuje naslednja slika.

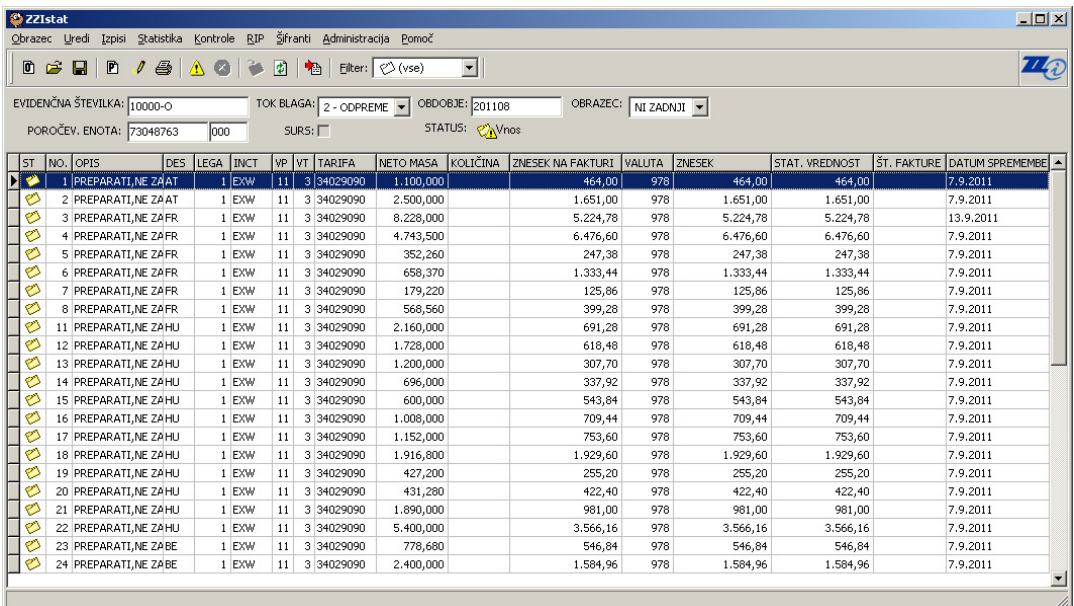

Slika 1: Glavno okno

V oknu »Izberi obrazec« do katerega pridemo z izbiro Obrazec | odpri v glavnem meniju aplikacije ali hitrima tipkama (CTRL+O), vidimo obrazce kot vrstice v tabeli obstoječih obrazcev.

|          | <b>D</b> Izberi obrazec |                |            |                     |                            |             |                                                                        | $-10x$        |
|----------|-------------------------|----------------|------------|---------------------|----------------------------|-------------|------------------------------------------------------------------------|---------------|
|          | Evidenčna št:           |                |            |                     |                            |             |                                                                        | OK            |
| Obdobje: |                         |                | Tok blaga: | ۰                   | Status:<br>$\oslash$ (vse) |             |                                                                        |               |
| IST.     | EVIDENČNA ŠT.           | <b>OBDOBJE</b> | POR. STE   | POR. ENOTA PE NAZIV |                            | <b>SURS</b> | $\begin{array}{c} \begin{array}{c} \bullet \\ \end{array} \end{array}$ | Izvozi v .xls |
|          | 53843266-200408-1       | 1 200407       |            | 000                 | NAZIV PODJETJA             | ID.         |                                                                        | ΝÇ            |
|          | 53843266-200405-2       | 2 200405       |            | 000                 | NAZIV PODJETJA             | D           |                                                                        |               |
|          | 53843266-200405-1       | 1 200405       |            | 000                 | NAZIV PODJETJA             | D           |                                                                        |               |
|          | 53843266-200407-1       | 1 200406       |            | 000                 | NAZIV PODJETJA             | D           |                                                                        |               |
|          | 53843266-200407-2       | 2 200406       |            | 000                 | NAZIV PODJETJA             | D           |                                                                        |               |
|          | 53843266-200405-2       | 2 200405       |            | 000                 | NAZIV PODJETJA             | D           |                                                                        |               |
|          | 53843266-200407-2       | 2 200406       |            | 000                 | NAZIV PODJETJA             | D           |                                                                        |               |
|          | 5384326600020040        | 2 200405       |            | 000                 | NAZIV PODJETJA             | D           | ▼                                                                      |               |
|          | Prikaži tudi arhivirane |                |            |                     |                            |             |                                                                        |               |

Slika 2: Shranjeni obrazci

#### **2.1.1.1 Izvoz obrazca**

Če v seznamu obrazcev izberemo obrazec in kliknemo na gumb »Izvoz v .xls« se nam odpre okno, kjer določimo, kam naj se datoteka shrani. Na izbrani lokaciji se kreira Excel datoteka s podatki obrazca.

#### **2.1.1.2 Statusi obrazca**

V aplikaciji ZZIstat je za obrazce predvideno več statusov. Status obrazca nam pove v kateri fazi postopka se obrazec nahaja.

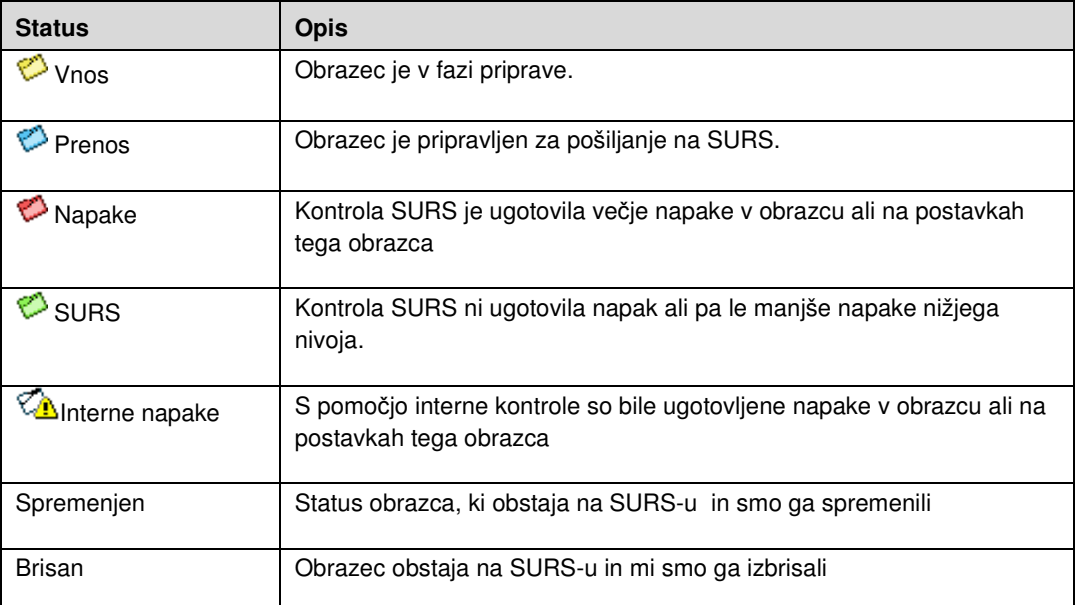

Tabela 1: Seznam statusov obrazca

Status izbranega obrazca lahko vidimo v oknu »Izberi obrazec«, kot stolpec »ST« ali v glavnem oknu aplikacije pri označenem mestu »STATUS«, kot prikazuje naslednja slika:

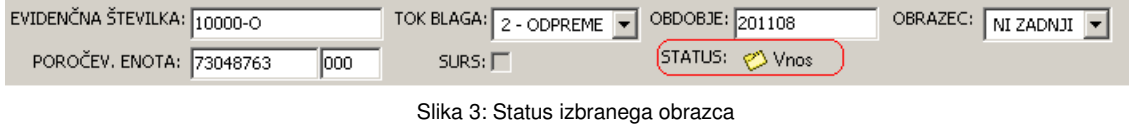

## **2.1.2 Postavke**

Obrazec vsebuje seznam postavk. Vsaka postavka vsebuje specifične podatke o blagu.

Število postavk, ki jih lahko oddamo na enem obrazcu je omejeno in sicer na 999 postavk. V primeru, da je postavk več, je potrebno narediti več obrazcev.

Postavke so v aplikaciji ZZIstat prikazane v glavnem oknu, kot vrstice tabele. Vsaka postavka ima svoj status, ki je prikazan v prvem stolpcu, tako kot kaže slika:

| lst |    | NO OPIS                       | DEP |                | ORG INCT   |    |                | ILEGA IVP IVT ITARIFA | NAC INETO TEŽA | Ikoličina i | ZNESEK     | STAT. VREDNOST SURS POS POS UPO ID |  |             |
|-----|----|-------------------------------|-----|----------------|------------|----|----------------|-----------------------|----------------|-------------|------------|------------------------------------|--|-------------|
| ◈   |    | 1   1 PAKET, BTTO 2.30 KG, SE |     | SE.            | <b>DDU</b> |    | <b>A</b>       | 3 85243910            | 0,80           | 6,00        | 3.645,65   | 3.671,00 D                         |  | iecl        |
| ల   |    | 2 3 KOSI;BOOK -NAVODIL/SE     |     | SE             | <b>DDU</b> |    | $\overline{4}$ | 3 49019900            | 1,20           | 0,00        | 7.291,29   | 7.316,00 D                         |  | <b>ECL</b>  |
| ల   |    | 3 1 PAKET, BTTO 1.40 KG, DE   |     | TR             | DDU        |    | 4              | 85364900              | 1,26           | 0,00        | 18.019,43  | 18.044,00 D                        |  | <b>ECL</b>  |
| ల   |    | 4 1 PAKET, BTTO 8.50 KG, DE   |     | DE             | DDU        |    | $\overline{4}$ | 85364900              | 8,39           | 0,00        | 77.424,35  | 77.459,00 D                        |  | <b>ECL</b>  |
| ల   |    | 5 1 PAKET, BTTO 13.80 KGDE    |     | DE             | EXW        | з  | $\overline{4}$ | 84661039              | 12,00          | 0,00        | 207.027,25 | 221.942,00 D                       |  | ECL         |
| ల   |    | 6 1 PAKET, BTTO 7.50 KG, DE   |     | DE             | DDU        |    | 4              | 85365080              | 1,23           | 0,00        | 15.153,37  | 15.168,00 D                        |  | <b>ECL</b>  |
|     | OW | 15 KOSOV; SIGNAL SAEUL DE     |     | DE             | DDU        |    | $\overline{4}$ | 85319080              | 1,19           | 0,00        | 52,598,04  | 52,633,00 D                        |  | <b>ECL</b>  |
| ⊘   |    | 8 10 KOSOV;LAMPEN 24 -2DE     |     | lxy            | DDU        |    | 4              | 85392998              |                | 10,00       | 3.410,24   | 3.415,00 N                         |  | <b>STAT</b> |
| ల   |    | 9 14KOS; SELBSTKLEBEND, DE    |     | DE             | <b>DDU</b> |    | 4              | 20011000              | 0,03           | 0,00        | 1.916      | $1.921,00$ D                       |  | <b>ECL</b>  |
| ల   |    | 10 7 KOS; STIKALNI ELEMEN GB  |     | CZ             | DDU        |    | $\overline{4}$ | 85365011              | 0,12           | 0,00        | 5.020,13   | $5.025,00$ D                       |  | <b>ECL</b>  |
| ల   |    | 11 6 KOSOV; SCHUETZ - KONDE   |     | DE.            | DDU        |    | $\overline{4}$ | 85364900              | 2,33           | 0,00        | 20.701,82  | 20.712,00 D                        |  | ECL         |
| ల   |    | 12 4 KOSI:LEITUNGSSCHALIDE    |     | DE             | DDU        |    | 4              | 85362010              | 1,49           | 0,00        | 20.772,11  | 20.782,00 D                        |  | <b>ECL</b>  |
| Ø   |    | 13 1 PAKET, BTTO 0.30 KG, DE  |     | DE             | <b>EXW</b> | 3. | $\overline{4}$ | 83017X00              | 0.05           | 0,00        | 2,516,87   | 4.742,00 D                         |  | <b>ECL</b>  |
| ల   |    | 14 1 KOS; STEUERGERAT - R DE  |     | DE             | <b>EXW</b> | з  | 4              | 90328990              | 0,15           | 0,00        | 6.986,01   | $9.211,00$ D                       |  | ECL         |
| ల   |    | 15 1 PAKET, BTTO 12.80 KGNL   |     | DE             | CPT.       |    | 4              | 3 84836099            | 11,30          | 0,00        | 369.140,88 | 369,206,00 N                       |  | STAT        |
| ల   |    | 16 1 PAKET, BTTO 1.40 KG, DE  |     | DE             | CPT        |    | $\overline{4}$ | 87089998              | 1,10           | 0,00        | 15.348,37  | 15.383,00 D                        |  | <b>ECL</b>  |
| ల   |    | 17 1 KOS; DICHTUNGSSATZ DE    |     | DE             | CPT        |    | 4              | 84849090              | 0,10           | 0,00        | 42.013,58  | 42.049,00 D                        |  | <b>ECL</b>  |
| ల   |    | 18 1 PAKET, BTTO 2.30 KG, DE  |     | <sub>1</sub> P | DDU        |    | 4              | 85389099              | 1,20           | 0,00        | 170.618,81 | 170.684,00 D                       |  | <b>ECL</b>  |
| ల   |    | 19 2 KOSA; TEXT TERMINAL DE   |     | SF             | <b>DDU</b> |    | 4              | 85371099              | 1,00           | 0,00        | 80.630,52  | 80.666,00 D                        |  | <b>ECL</b>  |

Slika 4: Postavke na obrazcu

Tako kot za obrazce, je tudi za postavke, v aplikaciji ZZIstat predvideno več statusov. Status postavke nam pove v kateri fazi postopka se postavka nahaja:

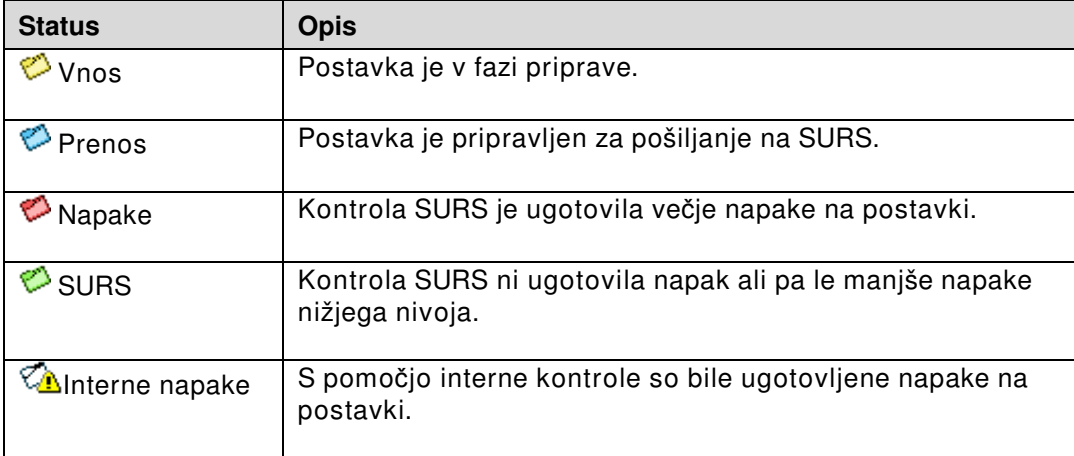

Tabela 2: Seznam statusov postavke

## **2.1.3 Iskanje postavk**

Postavke je mogoče poiskati s pomočjo filtra v opravilni vrstici ali s pomočjo sortiranja postavk po poljih tabele.

#### **2.1.3.1 Filter**

Filter postavk glede na status postavk:

|           | $\sqrt{\frac{(\sqrt{\lambda} \ln t \cdot \text{napake})}{\sqrt{\lambda} \ln t \cdot \text{napake}}}}$<br>hail<br>Eilter:<br>$\oslash$ (vse) |  |                                 |            |           |               |            |    |  |            |                                          |                 |                          |             |               |                       |                |                             |
|-----------|----------------------------------------------------------------------------------------------------|--|---------------------------------|------------|-----------|---------------|------------|----|--|------------|------------------------------------------|-----------------|--------------------------|-------------|---------------|-----------------------|----------------|-----------------------------|
|           | EVIDENČNA ŠTEVILKA: F-2155<br>TOK BLAGA: 1 - PREJE CAInt. napake                                                                            |  |                                 |            |           |               |            |    |  |            |                                          | 01012           | OBRAZEC:                 | NI ZADNJI V |               |                       |                |                             |
|           | POROČEV. ENOTA: 89356179<br>$SURS: \Box$<br>looo                                                                                            |  |                                 |            |           |               |            |    |  |            | <b>Ynos</b><br><b>P</b> Poslan<br>Napake | <b>ZAVnos</b>   |                          |             |               |                       |                |                             |
|           |                                                                                                    |  | $\left  \dots \right $ NO. OPIS | <b>DEP</b> |           | ORG LEGA INCT |            |    |  | VP VT TARI | <b>⊘</b> SURS                            | <b>KOLIČINA</b> | <b>ZNESEK NA FAKTURI</b> | VALUTA      | <b>ZNESEK</b> | <b>STAT, VREDNOST</b> |                | ST. FAKTURE DATUM SPREMEMBE |
|           |                                                                                                    |  | 4 PLINI, ŽLAHTNI, CIT,          |            | IН        |               | <b>DDU</b> | 11 |  | 3 28042990 | 1,000                                    | 1,000           | 69,75                    | 978         | 69,75         |                       | 61,75 105758   | 12.5.2011                   |
| ∞         |                                                                                                    |  | 6 TEKOČI ZRAK (Z CIT            |            | IT        |               | DDU        | 11 |  | 3 28530030 | 1,000                                    | 1,000           | 129,95                   | 978         | 129,95        | 121.95 105751         |                | 12.5.2011                   |
| <b>KA</b> |                                                                                                    |  | 11 TEKOČI ZRAK (Z CIT           |            | IT        |               | DDU        | 11 |  | 3 28530030 | 1,000                                    | 1,000           | 121,15                   | 978         | 121,15        |                       | 113, 15 104519 | 12.5.2011                   |
|           |                                                                                                    |  | 12 TEKOČI ZRAK (Z CIT           |            | <b>IT</b> |               | DDU        | 11 |  | 3 28530030 | 1,000                                    | 1,000           | 73,95                    | 978         | 73,95         |                       | 65,95 104486   | 12.5.2011                   |
|           | ∞                                                                                                    |  | 26 FLUORIDI IN JODI IT          |            | IT        |               | DDU        | 11 |  | 3 29033080 | 30,000                                   | 30,000          | 248,15                   | 978         | 248.15        |                       | 240.15 100606  | 12.5.2011                   |
|           |                                                                                                    |  | 30 OGLJIKOVODIKI, / IT          |            | <b>IT</b> |               | DDU        | 11 |  | 3 29011000 | 5,000                                    | 7.500           | 44,62                    | 978         | 44.62         |                       | 36.62 98295    | 12.5.2011                   |

Slika 5: Prikaz internih napak na obrazcu

Na sliki je prikazan primer izpisa vseh postavk, ki imajo interne napake (»status Int. napake«).

Pogoje iskanja razveljavimo tako, da v polju »Filter« izberemo status »VSE«.

#### **2.1.3.2 Sortiranje postavk po poljih tabele**

Postavke lahko tudi sortiramo po poljih postavke. Sortiramo po vrednosti polj, torej naraščajoče (1...100, A...Ž) oz. padajoče (100...1, Ž...A). Sortiranje izvedemo tako, da kliknemo na ime polja tabele po katerem želimo sortirati. Naslednja slika prikazuje sortiranje postavk po državi odpreme (DES).

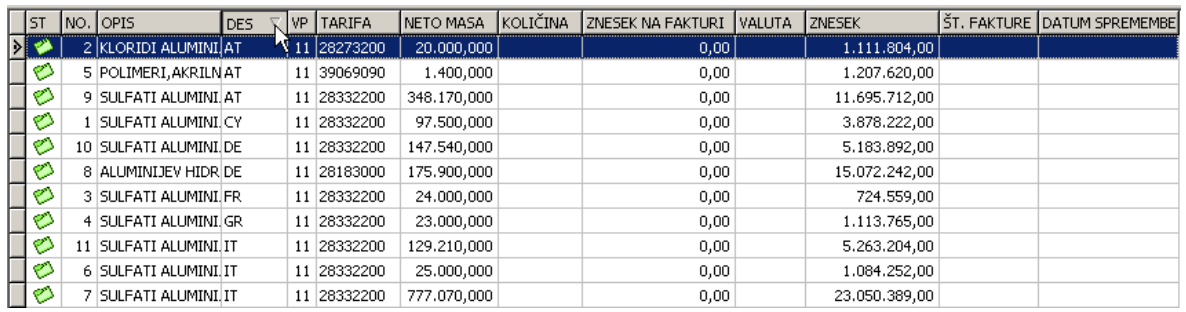

Slika 6: Filtriranje po poljih postavk

# **2.1.4 Vnos in spreminjanje obrazcev**

#### **2.1.4.1 Kreiranje in vnos podatkov v obrazec**

Nov obrazec kreiramo tako, da pritisnemo gumb  $\Box$  v orodni vrstici, s kombinacijo tipk **CTRL + N** ali izbiro Obrazec | Nov ali s pritiskom na funkcijsko tipko F4. Aplikacija nam kreira nov obrazec, katerega tudi prikaže v osnovnem oknu. V polja obrazca vpišemo potrebne podatke.

| 22Istat<br>$\Box$ D $\times$                                                                                                    |
|----------------------------------------------------------------------------------------------------|
| Obrazec Uredi Izpisi Statistika Kontrole RIP Šifranti Administracija Pomoč                                                                                           |
| $\overline{\mathcal{U}}_0$<br>$\mathbb{Q} \cong \mathbb{H} \mid \mathbb{D}$<br>회<br>Eilter: $\oslash$ (vse)                                                          |
| Kreiraj nov prazen obrazec (F4)<br>OBDOBJE:<br>OBRAZEC:<br>EVIDENCNA STEVILKA:<br>TOK BLAGA:<br>$\mathbf{r}$<br>$\blacktriangledown$                                 |
| STATUS: Unos<br>POROČEV. ENOTA:<br>$SURS: \Box$                                                                                                    |
| <b>ST. FAKTURE DATUM SPREMEMBE</b><br>NETO MASA "KOLIČINA" ZNESEK NA FAKTURI "VALUTA" ZNESEK<br>$ST$ NO. OPIS<br>VP VT TARIFA<br>DEP ORG LEGA INCT<br>STAT. VREDNOST |
| $\overline{\mathsf{L}}$                                                                                                    |
|                                                                                                    |
|                                                                                                    |
|                                                                                                    |
|                                                                                                    |
|                                                                                                    |
|                                                                                                    |
|                                                                                                    |
|                                                                                                    |
|                                                                                                    |
| Kreiraj nov prazen obrazec<br>11.                                                                                                    |

Slika 7: Kreiranje novega obrazca

#### **2.1.4.2 Kreiranje in vnos podatkov v postavko**

Postavke so v aplikaciji prikazane kot vrstice tabele. Polja postavke pa kot polja tabele. V aplikaciji imamo dva možna načina urejanja postavk, »pregledni način« in »urejevalni

način«. Pregledni in urejevalni način vklopimo oz. izklopimo z gumbom  $\mathscr I$  ali s funkcijsko tipko F2.

#### **2.1.4.3 Pregledni na**č**in**

Pregledni način nam omogoča pregled in brisanje postavk. Postavke so predstavljene kot vrstice tabele.

Postavko izberemo tako, da kliknemo na vrstico oz. postavko. Skupino postavk pa izberemo tako, da pritisnemo in držimo tipko CTRL (»control«) in klikamo želene postavke. Izberemo lahko tudi vse postavke in sicer tako, da v glavnem meniju izberemo Uredi | Izberi vse.

Postavke brišemo tako, da izberemo želeno postavko ali skupino postavk in pritisnemo tipki CTRL+DEL.

#### **2.1.4.4 Urejevalni na**č**in**

Urejevalni način nam omogoča pregled, vnos, brisanje, dodajanje novih postavk ali skupine postavk, ter spreminjanje posameznega podatka v izbrani postavki. Postavke so predstavljene kot vrstice tabele. Podatki postavke pa kot polja tabele.

Postavko v obrazec dodamo tako, da se postavimo oz. izberemo zadnjo postavko in pritisnemo tipko z smerno puščico dol (↓) .

Med polji tabele oz. podatki postavke se premikamo z tipko TAB v smeri naprej in kombinacijo tipk SHIFT + TAB v smeri nazaj.

Postavke brišemo tako, da izberemo želeno postavko ali skupino postavk in pritisnemo tipki CTRL+DEL.

V urejevalnem načinu imamo na poljih postavk možnost uporabe šifranta vrednosti, ta šifrant odpre funkcijska tipka F9.

#### **2.1.4.5 Opis polj postavke in funkcije hitre tipke F9**

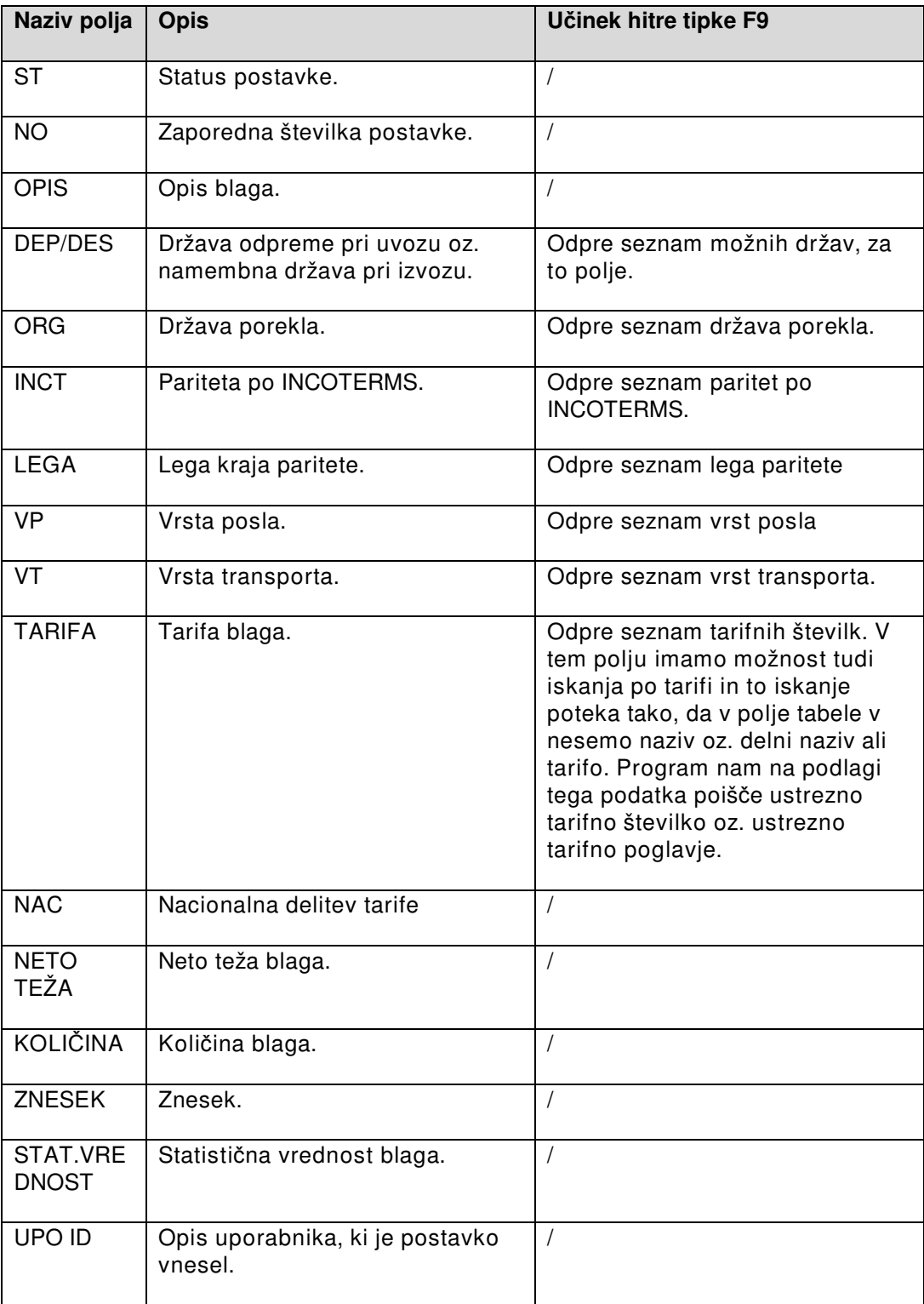

Tabela 3: Opisi polj postavke in učinek hitre tipke

#### **2.1.4.6 Vnos stroškov**

Stroške vnašamo tako, da z desnim miškinim gumbom kliknemo na izbrano postavko in izberemo opcijo »Vnos stroškov«

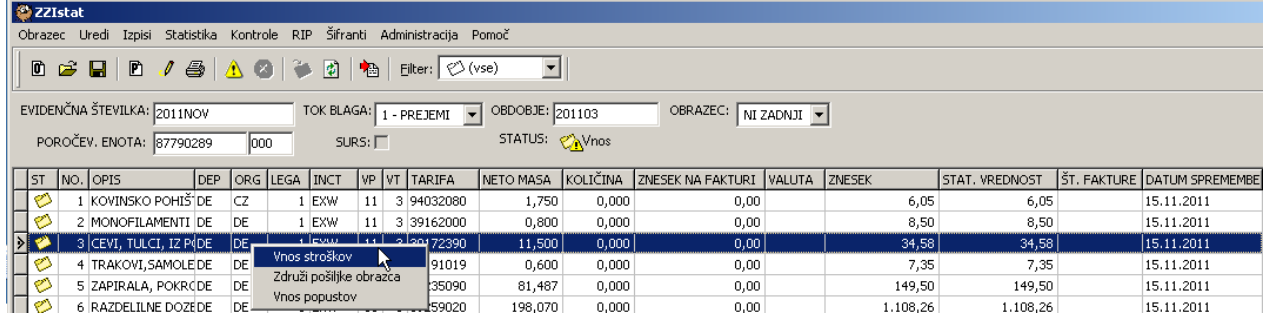

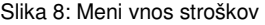

Tako dobimo priročen meni, kjer lahko izberemo opcijo Vnos stroškov. V polju »Vrsta stroška« s funkcijsko tipko F9 odpremo možnosti vnosa stroškov.

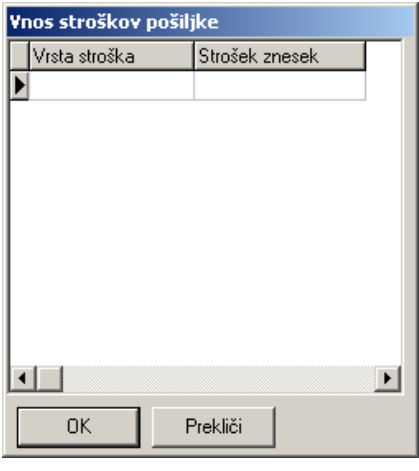

Slika 9: Vnos stroškov

Seznam stroškov:

- 3V90 Skupni stroški, ki znižujejo statistično vrednost pri odpremah blaga;
- 3V91 Skupni stroški, ki zvišujejo statistično vrednost pri odpremah blaga;
- 3V00 Skupni stroški, ki znižujejo statistično vrednost pri prejemih blaga;
- 3V70 Skupni stroški, ki vzišujejo statistično vrednost pri prejemih blaga.

#### **2.1.4.7 Združevanje postavk obrazca**

Postavke združujemo tako, da z desnim miškinim gumbom kliknemo na postavko in izberemo opcijo »Združi pošiljke obrazca«.

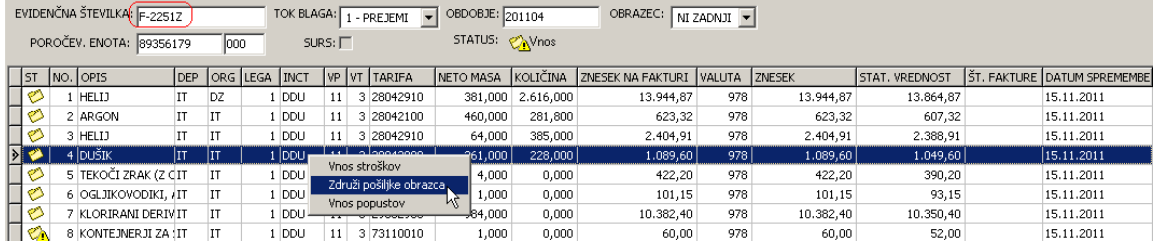

Slika 10: Združevanje postavk obrazca

Ko uspešno združimo postavke, se nam na koncu evidenčne številke zapiše še črka Z (združeno). Tako vemo, da je obrazec že bil združen.

#### **2.1.4.8 Vnos popustov**

Popuste vnašamo tako, da z desnim miškinim gumbom kliknemo na postavko in izberemo opcijo »Vnos popustov«.

| EVIDENČNA ŠTEVILKA: F-2251<br>TOK BLAGA: 1 - PREJEMI |                                                                   |  |                      |     |              |                  |            |    | $\overline{\phantom{0}}$ | OBDOBJE: 201104 |           | OBRAZEC:                                 |                   | NI ZADNJI - |                |               |                |                                    |
|------------------------------------------------------|-------------------------------------------------------------------|--|----------------------|-----|--------------|------------------|------------|----|--------------------------|-----------------|-----------|------------------------------------------|-------------------|-------------|----------------|---------------|----------------|------------------------------------|
|                                                      | STATUS: Mynos<br>$SURS: \Box$<br>POROČEV. ENOTA: 89356179<br>looo |  |                      |     |              |                  |            |    |                          |                 |           |                                          |                   |             |                |               |                |                                    |
|                                                      | 1st                                                               |  | INO. OPIS            | DEP |              | Iorg Ilega Iinct |            |    |                          | VP VT TARIFA    | NETO MASA | KOLIČINA                                 | ZNESEK NA FAKTURI |             | <b>IVALUTA</b> | <b>ZNESEK</b> | STAT, VREDNOST | <b>ST. FAKTURE DATUM SPREMEMBE</b> |
|                                                      | ల                                                                 |  | HELIJ                |     | DZ.          |                  | DDU        | 11 |                          | 3 28042910      | 381,000   | 2.616.000                                |                   | 13.944.87   | 978            | 13.944.87     | 13,864.87      | 15.11.2011                         |
|                                                      | ల                                                                 |  | 2 ARGON              |     | $\mathbf{I}$ |                  | DDU        | 11 |                          | 3 28042100      | 460,000   | 281.800                                  |                   | 623.32      | 978            | 623,32        | 607,32         | 15.11.2011                         |
|                                                      |                                                                   |  | 3 HELIJ              | IΤ  | <b>IT</b>    |                  | <b>DDU</b> | 11 |                          | 3 28042910      | ka ooo k  | - oom ooo l                              |                   | 2.404.91    | 978            | 2.404.91      | 2,388,91       | 15.11.2011                         |
|                                                      | ల                                                                 |  | 4 DUŠIK              |     | IT           |                  | DDU        | 11 |                          | 3 28043000      | 26        | Vnos stroškov<br>Združi pošiljke obrazca |                   | 1.089,60    | 978            | 1.089,60      | 1.049,60       | 15.11.2011                         |
|                                                      | ల                                                                 |  | 5 TEKOČI ZRAK (Z CIT |     | <b>IT</b>    |                  | DDU        | 11 |                          | 3 28530030      |           | Vnos popustov                            |                   | 422,20      | 978            | 422,20        | 390,20         | 15.11.2011                         |
|                                                      | O                                                                 |  | 6 OGLJIKOVODIKI, AIT |     | IT           |                  | DDU        | 11 |                          | 3 29011000      | बाजक      | जलल                                      |                   | 101,15      | 978            | 101,15        | 93,15          | 15.11.2011                         |
|                                                      | ల                                                                 |  | KLORIRANI DERIVIT    |     | IT           |                  | DDU        | 11 |                          | 3 29032900      | 984,000   | 0.000                                    |                   | 10.382.40   | 978            | 10.382.40     | 10,350,40      | 15.11.2011                         |
|                                                      | ∞                                                                 |  | 8 KONTEJNERJI ZA IT  |     | IT           |                  | DDU        | 11 |                          | 3 73110010      | 1.000     | 0.000                                    |                   | 60,00       | 978            | 60.00         | 52,00          | 15.11.2011                         |

Slika 11: Vnos popustov

Odpre se nam okno, kjer imamo več različnih opcij vnosa popustov.

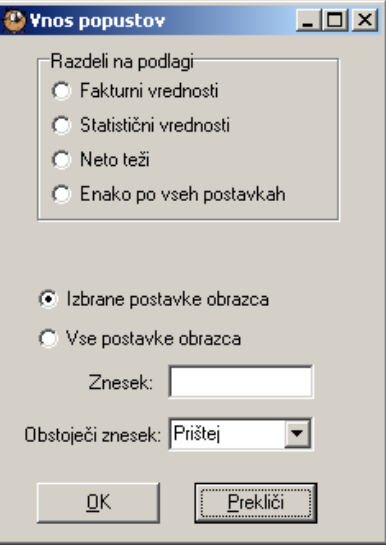

Slika 12: Nastavitev popustov

Vnos popustov lahko razdelimo na podlagi:

- Fakturne vrednosti;
- Statistične vrednosti;
- Neto teži in
- Enako po vseh postavkah.

Vnešeni znesek lahko prištejemo ali pa prepišemo.

#### **2.1.4.9 Shranjevanje sprememb**

Vse spremembe na obrazcih oz. postavkah moramo pred končanim delom shraniti. Spremembe shranimo tako, da v glavnem oknu aplikacije pritisnemo na gumb di ali s kombinacijo tipk CTRL+S. Ko zapuščamo aplikacijo, le ta zazna ne shranjene spremembe in nas opozori. V tem trenutku lahko aplikacijo zapustimo brez shranjevanja teh sprememb, ali pa jih shranimo in aplikacijo zapremo.

#### **2.1.4.10 Osveževanje podatkov**

Podatke na obrazcih oz. postavkah lahko osvežimo z pritiskom na gumb  $\mathbb{E}$  ali s pritiskom na funkcijsko tipko F5. Ob pritisku na kateregakoli od dveh gumbov aplikacija znova zazna ne shranjene spremembe. V tem trenutku lahko podatke osvežimo brez shranjevanja teh sprememb, ali pa spremembe shranimo in nato osvežimo podatke.

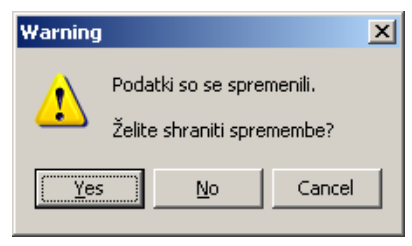

Slika 13: Opozorilo o spremembi podatkov

#### **2.1.4.11 Posebnosti**

• Ponovno pošiljanje obrazca, ki je že sprejet na SURS-u

Če želimo obrazec, ki je že bil poslan in tudi sprejet s strani SURS-a, popraviti in ponovno poslati, moramo status spremeni na »SPREMENJEN«, kot kaže slika spodaj. Ko obrazec ponovno pošljemo in je na SURS-u sprejet, to pomeni, da je zadnji sprejeti obrazec nadomestil prejšnjega.

| 22Istat                          |                                |
|----------------------------------|--------------------------------|
| Obrazec Uredi<br>Izpisi          | RIP Šif<br>Statistika Kontrole |
| $\mathbf{0}$ Nov<br>F4           | のめす                            |
| Case Odpri<br>$C$ trl+O          |                                |
| Briši                            | <b>TOK BI</b><br>$-200712-1$   |
| <b>REA</b> Uvoz iz XML           | looo                           |
| <sup>Rip≯</sup> Kreiraj XML      | ORG LEGA INCT                  |
| <sup>9</sup> Uvoz iz INSTAT62-SI | lus<br>TΤ                      |
| Kreiraj INSTAT62-SI              | IT                             |
| Arhiviraj                        | AT                             |
| Povrni iz arhiva                 | TR<br>m.                       |
| Dodeli status                    | <b>VNOS</b>                    |
| Natisni<br>Ctrl+P                | <b>SPREMENJEN</b>              |
|                                  | <b>SLIRS</b>                   |

Slika 14: Ponovno pošiljanje sprejetega obrazca

• Ponovno pošiljanje obrazca, ki je zavrnjen na SURS-u.

Če želimo obrazec, ki je že bil poslan in zavrnjen s strani SURS-a, popraviti in ponovno poslati, moramo status spremeniti na »VNOS«, kot kaže slika spodaj.

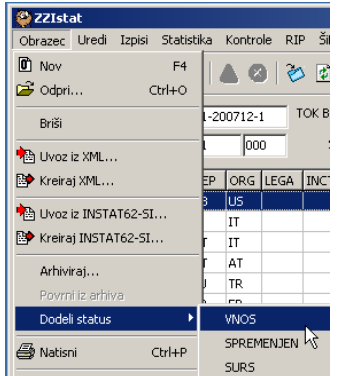

Slika 15: Ponovno pošiljanje zavrnjenega obrazca

• Sprememba statusa iz »poslan« na »SURS«

Občasno se zgodi, da se sporočilo iz SURS-a zaradi neznanega razloga ne uvozi v ZZIstat ob osvežitvi podatkov. V tem primeru lahko ročno spremenimo status na obrazcu, ki je v statusu »Poslan«. Če smo prepričani, da smo s SURS-a prejeli ustrezen odgovor, torej je bil obrazec sprejet, lahko status spremenimo na SURS, kot kaže slika spodaj.

| <b>ZZIstat</b>                              |                           |  |  |  |  |  |
|---------------------------------------------|---------------------------|--|--|--|--|--|
| Izpisi Statistika Kontrole<br>Obrazec Uredi | RIP Ši                    |  |  |  |  |  |
| $\mathbf{m}$ Nov<br>F <sub>4</sub>          | $\circ$ $\circ$ $\circ$   |  |  |  |  |  |
| G Odpri<br>Ctrl+O                           |                           |  |  |  |  |  |
| Briši                                       | <b>TOKE</b><br>5-200710-2 |  |  |  |  |  |
| <b>REA</b> Uvoz iz XML                      | 000                       |  |  |  |  |  |
| RiA Kreiraj XML                             | LEGA   INCT<br>VF         |  |  |  |  |  |
| A Uvoz iz INSTAT62-SI                       | 1<br>Q                    |  |  |  |  |  |
| ि Kreiraj INSTAT62-SI                       | 1<br>1                    |  |  |  |  |  |
| Arhiviraj                                   | 1                         |  |  |  |  |  |
| Povrni iz arhiva                            | 1                         |  |  |  |  |  |
| Dodeli status                               | <b>VNOS</b>               |  |  |  |  |  |
| Natisni<br>Ctrl+P                           | SPREMENJEN                |  |  |  |  |  |
|                                             | <b>SURS</b>               |  |  |  |  |  |

Slika 16: Ročna sprememba statusa

Na obrazcu se v glavi prikaže dodeljeni status.

.

STATUS: @ SURS

Slika 17: Status na glavi obrazca

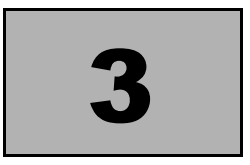

# KONTROLA OBRAZCEV IN POSTAVK

## **3.1 INTERNA KONTROLA**

Interna kontrola preverja prvi nivo pravilnosti vnesenih podatkov obrazca in postavk, pri čemer ni potrebno pošiljati podatkov na SURS. Na odgovor s carine lahko čakamo nekaj minut, zato nas interna kontrola vnaprej, še preden obrazec pošljemo, opozori na morebitne pomanjkljivosti na obrazcu in postavkah.

Interna kontrola obrazca in postavk se sproži avtomatsko ko podatke osvežimo, oz. ko obrazec oziroma postavko, na katerem so spremembe v podatkih, shranimo.

Ob morebitnih napakah nam aplikacija postavi status obrazca in postavke v kateri so napake na status »interne napake«.

Napake na postavki prikažemo tako, da izberemo postavko s statusom »interne napake« in pritisnemo gumb  $\Box$  Odpre se okno z listo ugotovljenih napak in podrobnim opisom napake na izbrani postavki:

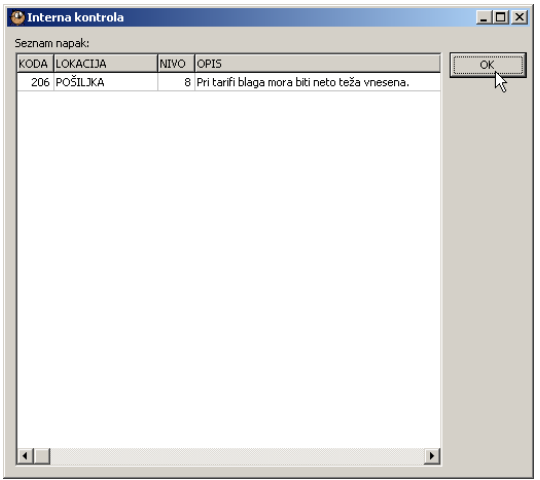

Slika 18: Interna kontrola

Okno zapremo s pritiskom na gumb »OK«.

# **3.2 KONTROLA SURS**

Kontrola SURS se izvede na poslanih obrazcih in postavkah. Ker se ta kontrola izvaja na SURS strežniku je potrebno na odgovor počakati.

V primeru, da je kontrola SURS ugotovila napake na poslanem obrazcu ali postavkah, se status obrazca oz. postavk postavi na status »napake«.

Napake, ugotovljene po izvedbi kontrole SURS prikažemo tako, da izberemo postavko s

statusom »napake« in pritisnemo gumb  $\Box$ . V tem trenutku se nam odpre okno z listo ugotovljenih napak in podrobnim opisom napake na izbrani postavki:

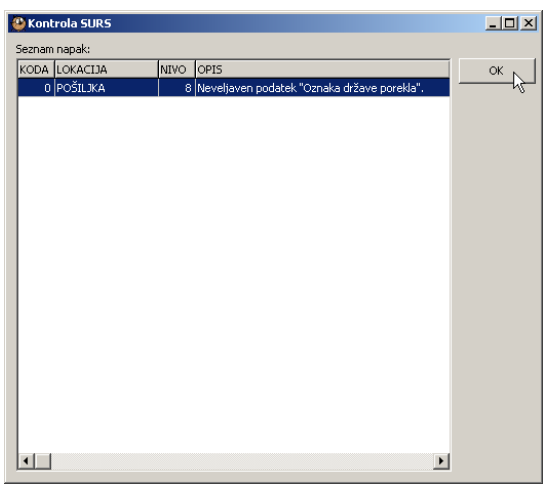

Slika 19: Kontrola SURS

Okno zapremo s pritiskom na gumb »OK«.

# 4

# RAČUNALNIŠKA IZMENJAVA PODATKOV S SURS - RIP

# **4.1 POŠILJANJE IN PREJEMANJE ODGOVOROV**

Predpogoj za elektronsko izmenjavo podatkov s SURS-om je delovanje komunikacijskega programa za izmenjavo podatkov s carino (ZZINet).

## **4.1.1 Pošiljanje**

Eden od načinov pošiljanja Intrastat podatkov je pošiljanje z elektronskim obrazcem. Pošiljanje Intrastat obrazcev po elektronski poti je enostavno: z izbiro v meniju RIP |

Prenos ali s pritiskom na gumb  $\bigcirc$  v orodni vrstici. V tem trenutku se obrazec in njemu pripadajoče postavke pošljejo na SURS. Status obrazca in njegovih postavk se postavi na status »poslan«.

Zaokroževanje vseh vrednosti (neto masa, količina, znesek v valuti, znesek v SIT in statistična vrednost) se izvede ob pošiljanju obrazca. Zato je pomembno, da pred pošiljanjem poskrbimo za združevanje postavk. Če imamo v nastavitvah aplikacije vklopljeno možnost »Ob pošiljanju opozori na združevanje«, nas aplikacija pred pošiljanjem opozori na združevanje postavk obrazca.

## **4.1.2 Prejemanje odgovorov na poslane deklaracije**

S pritiskom na gumb  $\mathbb{E}$  v orodni vrstici ali izbiro v meniju RIP | Osveži RIP preverimo, če smo dobili odgovor s SURS-a. Glede na odgovor s SURSA se obrazcu in postavkam lahko dodeli naslednji status:

- »NAPAKA« Obrazec oz. postavka vsebuje napake. Potrebni so popravki obrazca oz. postavk in ponovno pošiljanje na SURS. Opis vseh ugotovljenih napak na izbrani postavki oz. obrazcu dobimo s klikom na gumb .
- »SURS« Obrazec oz. postavke so brez napak.
- »SURS« Obrazec oz. postavke z manjšimi napakami, ki jih lahko prikažemo s na kontrolo SURS  $\bullet$

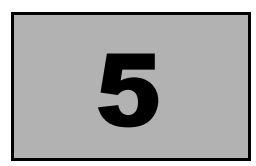

# ŠIFRANTI

# **5.1 ŠIFRANT PORO**Č**EVALSKIH ENOT**

V aplikaciji ZZIstat obstaja šifrant poročevalskih enot. Do šifranta pridemo preko menijske izbire Šifranti | Por. enote. V osnovnem oknu aplikacije pa v polju obrazca, poročevalska enota s tipko F9. Poročevalske enote so prikazane v naslednjem oknu.

| Poroč. enote | $\Box$ o $\Box$ |   |                                         |                |  |        |  |
|--------------|-----------------|---|-----------------------------------------|----------------|--|--------|--|
| DAVČNA       |                 |   | ORG.EN. PRAG PREJEMI PRAG ODPREME NAZIV |                |  |        |  |
| 85190586     | 000             | 0 |                                         | $0$ ZZI D.O.O. |  | QK     |  |
|              |                 |   |                                         |                |  | Cancel |  |
|              |                 |   |                                         |                |  |        |  |
|              |                 |   |                                         |                |  |        |  |
|              |                 |   |                                         |                |  |        |  |
|              |                 |   |                                         |                |  |        |  |
|              |                 |   |                                         |                |  |        |  |
|              |                 |   |                                         |                |  |        |  |
|              |                 |   |                                         |                |  |        |  |

Slika 20: Šifrant poročevalskih enot

Novo poročevalsko enoto dodamo tako, da se postavimo v seznam poročevalskih enot in pritisnemo tipko ↓.

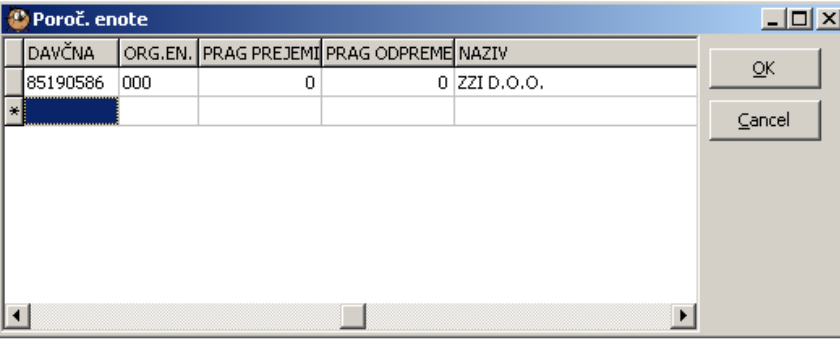

Slika 21: Dodajanje nove poročevalske enote

Po vnosu podatkov poročevalske enote pritisnemo gumb OK. Vnos prekličemo s CANCEL.

V šifrantu vnašamo tudi prag odpreme in in prag prejema za vpisano DŠ. Za podjetja, ki presegajo zakonski prag, vpišemo 1 za tista, ki ne presegajo pa 0. Polja LEGA, INCOTERMS, VRSTA TRANSPORTA in STATISTIČNA VREDNOST se pri poročevalskih enotah, kjer je prag 0, ne poročajo. Prag vpisujemo ločeno za prejeme in odpreme.

#### **5.2 UPORABNIKI**

Upravljanje z uporabniki je v aplikaciji ZZIstat dovoljeno le administratorju aplikacije.

Administrator lahko dostopa do šifranta uporabnikov preko glavnega menija z izbiro Administracija | Uporabnik. Po izbiri se odpre okno z naštetimi uporabniki.

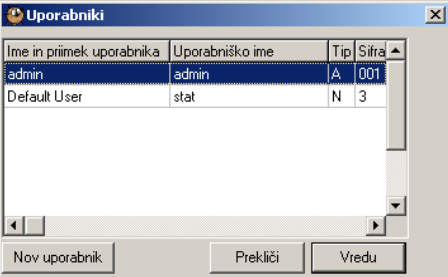

Slika 22: Podatki o uporabnikih rešitve

S klikom na gumb »Nov uporabnik« se odpre priročno okno kjer lahko dodamo uporabnika

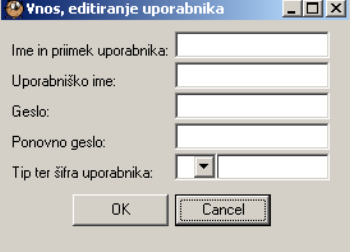

Slika 23: Dodajanje novega uporabnika

Z dvojnim klikom na uporabnika v tabeli se odpre priročno okno kjer lahko podatke o uporabniku spreminjamo.

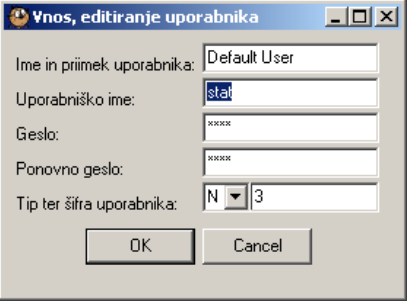

Slika 24: Spreminjanje obstoječega uporabnika

Kombinacija tipk »CTRL+DEL« v tabeli uporabnikov pa izbranega uporabnika izbriše.

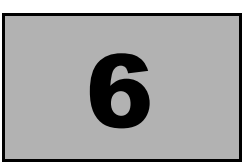

# **NASTAVITVE**

# **6.1 STREŽNIK IN PRIJAVA**

V meniju izberemo Administracija | Nastavitve.

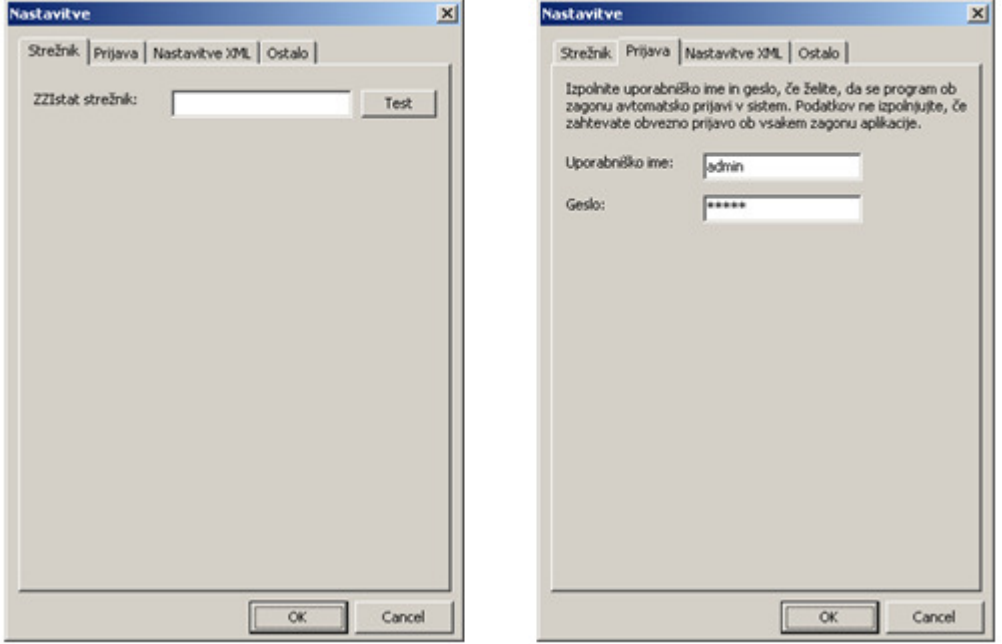

Slika 25: Nastavitve za strežnik in prijavni podatki

V oknu STREŽNIK nastavimo ime strežnika, če je strežnik na drugem računalniku kot klient. Če je polje prazno, se bo klient povezal na strežnik, ki je na istem računalniku.

V oknu PRIJAVA nastavimo uporabniško ime in geslo.

## **6.2 NASTAVITVE XML**

V meniju izberemo Administracija | Nastavitve.

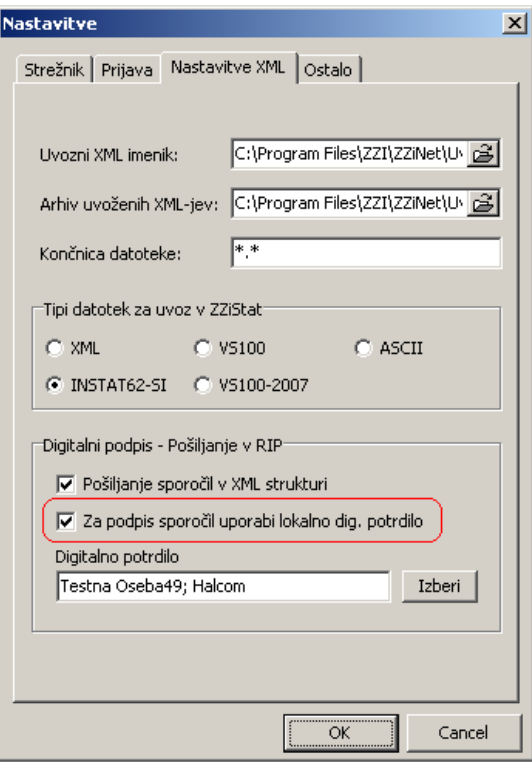

Slika 26: Nastavitve XML

V zgornje polje vpišemo Uvozni imenik za datoteke, ki jih uvažamo v ZZIstat. Nekatera podjetja deklaracije vnesejo z drugimi aplikacijami in podatke kasneje uvozijo v ZZIstat. Ob uvozu se datoteke skopirajo v imenik, ki je vpisan v drugem polju. ZZIstat uvozi le datoteke, ki imajo končnico vpisano v tretjem polju. Uvoz se izvede, ko uporabnik

pritisne tipko na prvi strani aplikacije.

Uvažamo lahko več tipov datotek:

- 1. XML : Univerzalen format ZZIstat-a, kjer je možen vnos vseh polj
- 2. VS100 : Uvoz VS100 obrazc, ki je veljal pred letom 2007
- 3. ASCII : Uvoz ASCII datotek
- 4. INSTAT62-SI : format, ki ga pošiljamo v RIP po letu 2007. Format je primeren za uvoz že obdelanih podatkov, XML ne vsebuje tagov za valuto, opis, št. fakture itd.
- 5. VS100-2007 : Datoteka tega formata je enaka datoteki formata VS100, le da jo ZZIstat drugače interpretira. Polji za MASO in KOLIČINO uvozi tako, da razume zadnje tri cifre kot decimalke. Polji za ZNESEK in STATISTIČNO VREDNOST uvozi tako, da razume zadnji dve cifri kot decimalki. Do spremembe je prišlo z letom 2007, ker je potrebno omenjene vrednosti poročati v decimalkah.

Tip datoteke izberemo v sklopu »Tip datotek za uvoz v ZZIstat«.

Pošiljanje v RIP je s 1.2.2007 možno le v INSTAT62-SI XML vrsti stavkov. Če možnost »Pošiljanje sporočil v XML strukturi« ni označena, potem se ZZIstat pošilja v RIP stavke strukture VS100. Izbira med vrstami stavkov je omogočena zaradi vmesnega obdobja, še možno poročanje VS100 stavkov in testiranje INSTAT62-SI XML stavkov.

 Pri digitalnem podpisu sporočila program glede na osebni certifikat ustvari nek niz znakov in ga pripne k XML sporočilu. Če kdorkoli spremeni že podpisan dokument, prejemnik ugotovi, da podpis ni veljaven. Takšnega dokumenta SURS ne sprejme.

Če želimo, da ZZIstat podpiše XML sporočilo poslano v RIP, je potrebno izbrati možnost »Za podpis sporočil uporabi lokalno dig. potrdilo«.

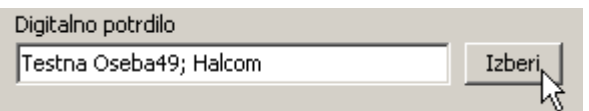

Slika 27: Izbira digitalnega potrdila

Odpre se okno s seznamom certifikatov. Certifikat izberemo v spodnjem oknu.

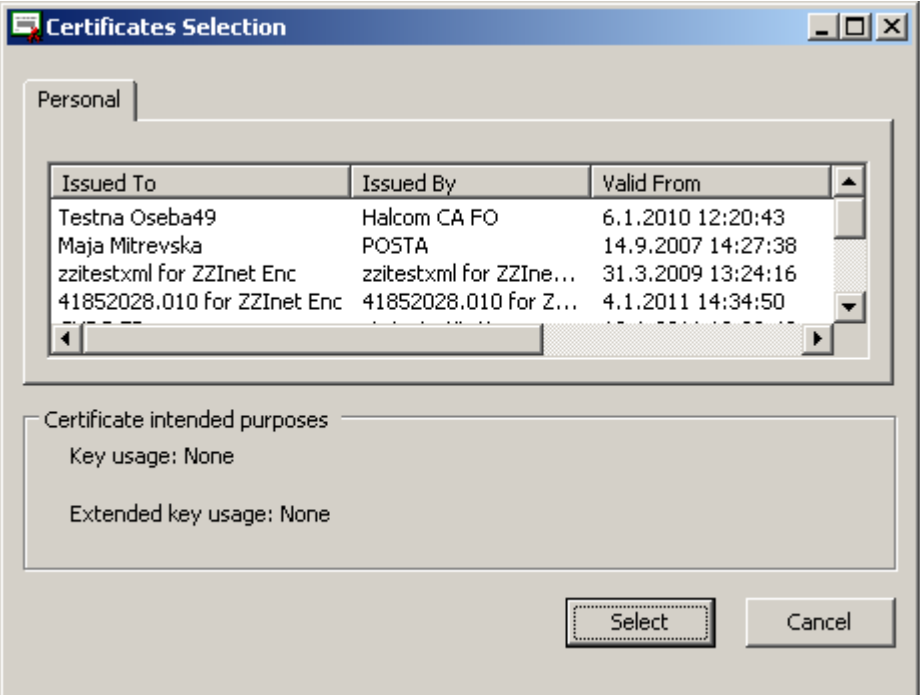

Slika 28: Seznam certifikatov